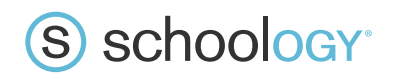

## Discussions

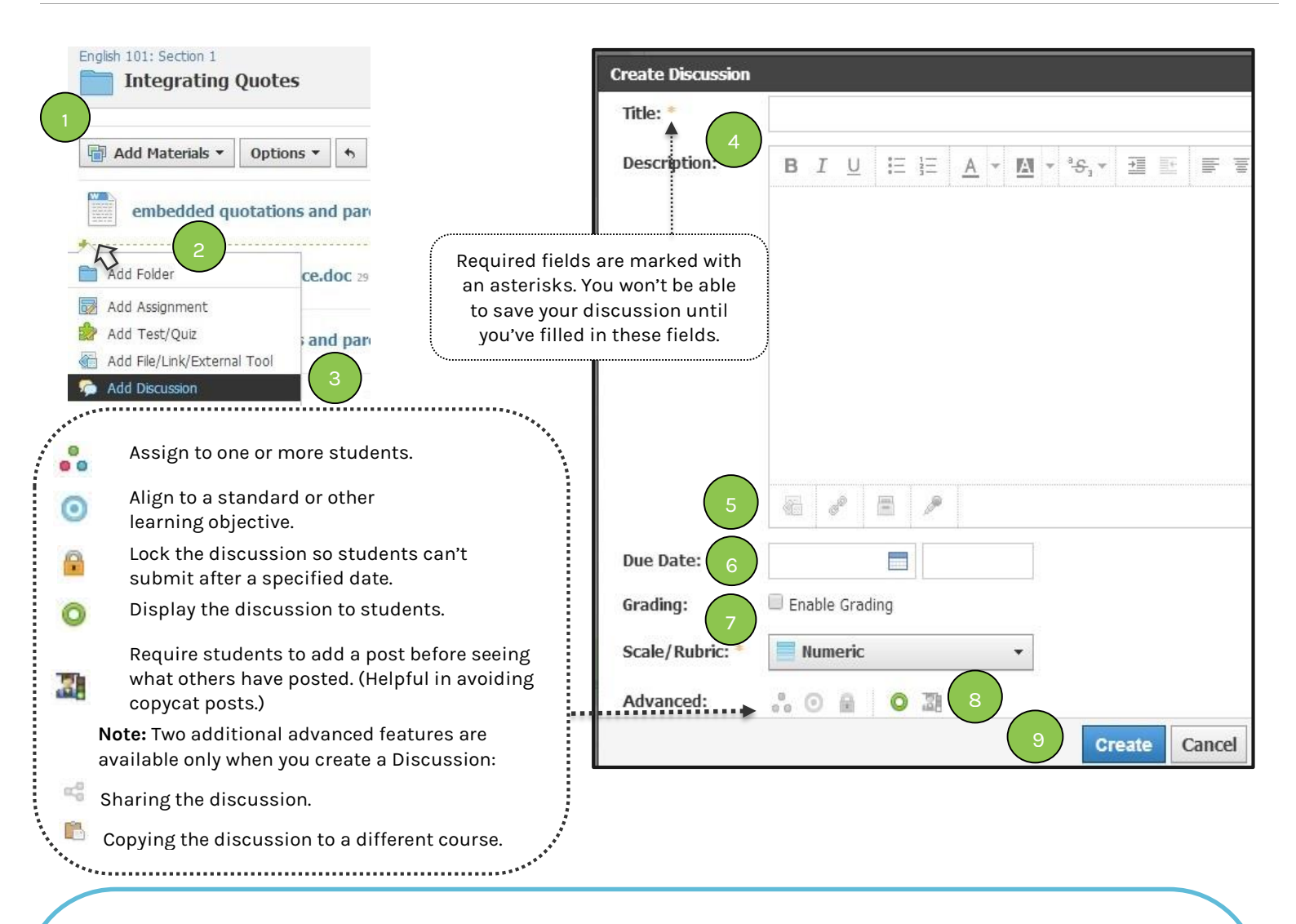

## **Discussions let you enter topics for your students to discuss, deliberate, or debate in an interactive online conversation. Each Discussion has threaded commenting that enables students to respond to any other post.**

- 1. To add a discussion, select a course from the top menu and open the folder to which you want to add the discussion.
- 2. Point your cursor at the spot where you want to add the discussion. Wait for the green dotted line to display and click it to expand a dropdown menu you can use to add content to the folder.

Alternatively, click the **Add Materials** menu in the folder.

- 3. Select **Add Discussion**.
- 4. **Title** the discussion, and add optional instructions in the **Description** field.
- 5. Click the icons in the bottom-left corner of the Rich Text Editor to add files, links, Schoology resources, or audio/visual recordings.
- 6. Assign a **Due Date** to add the discussion to the Calendar.
- 7. Enable grading, and choose a scale or rubric.
- 8. Choose from Advanced Features.
- 9. Click **Create** to save the Discussion.
- 10. To edit an existing discussion, click the gear icon (in the upper-right corner of the page).

## $\overline{\mathcal{D}}$  Use Discussions for  $\overline{\mathcal{D}}$

S schoology<sup>®</sup>

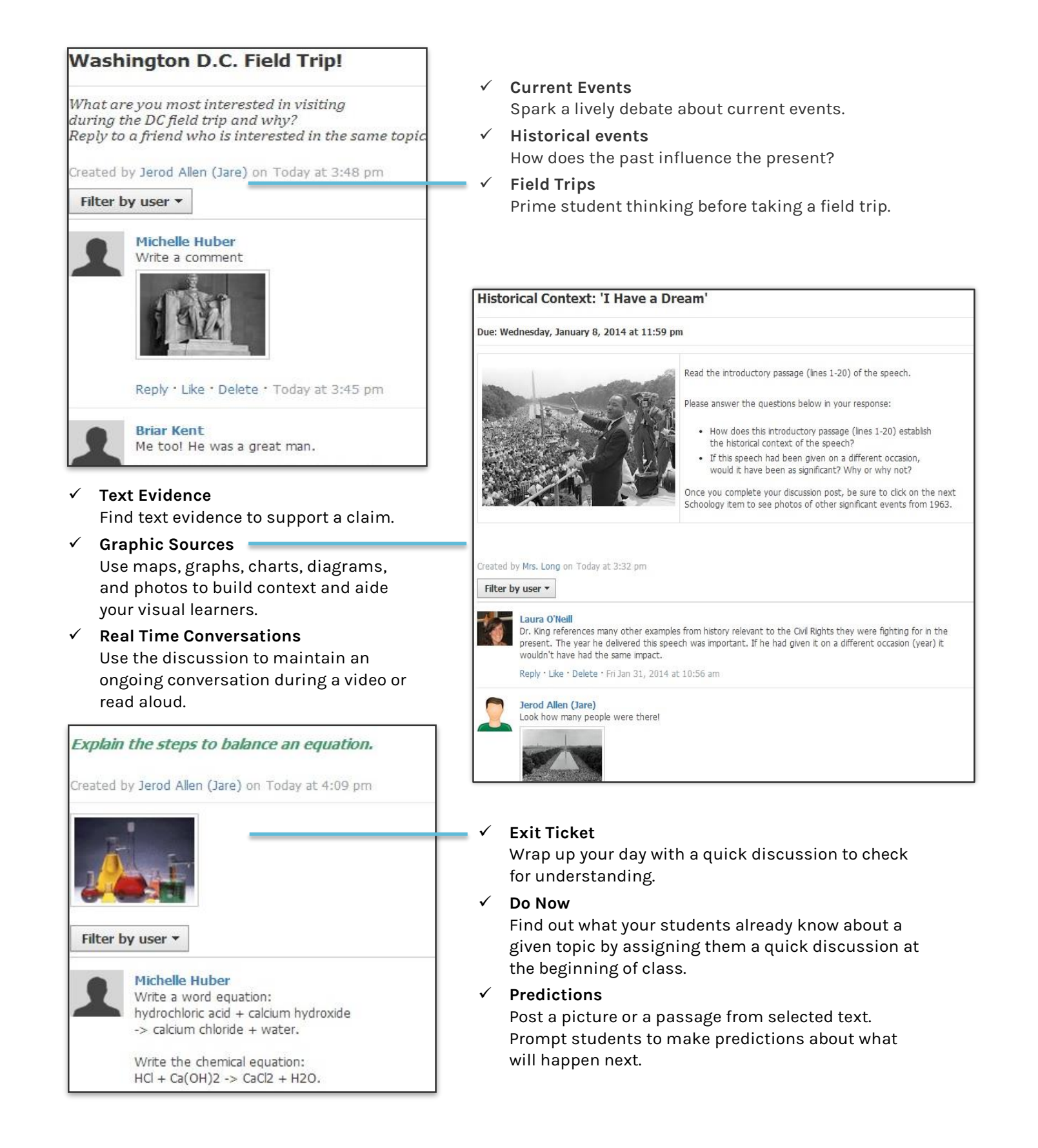